# **WE-EDFA series High-power 1550nm Fiber Amplifier Manual**

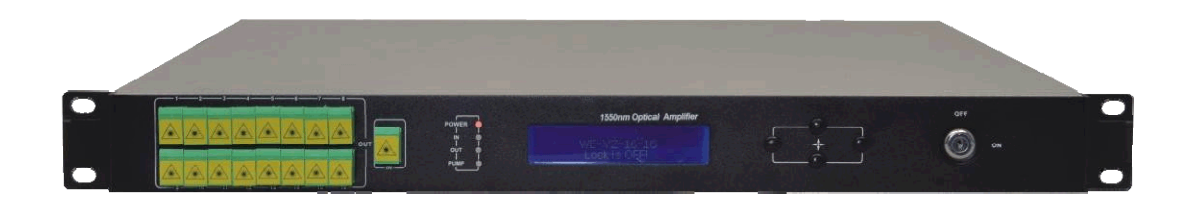

# **Table of Contents**

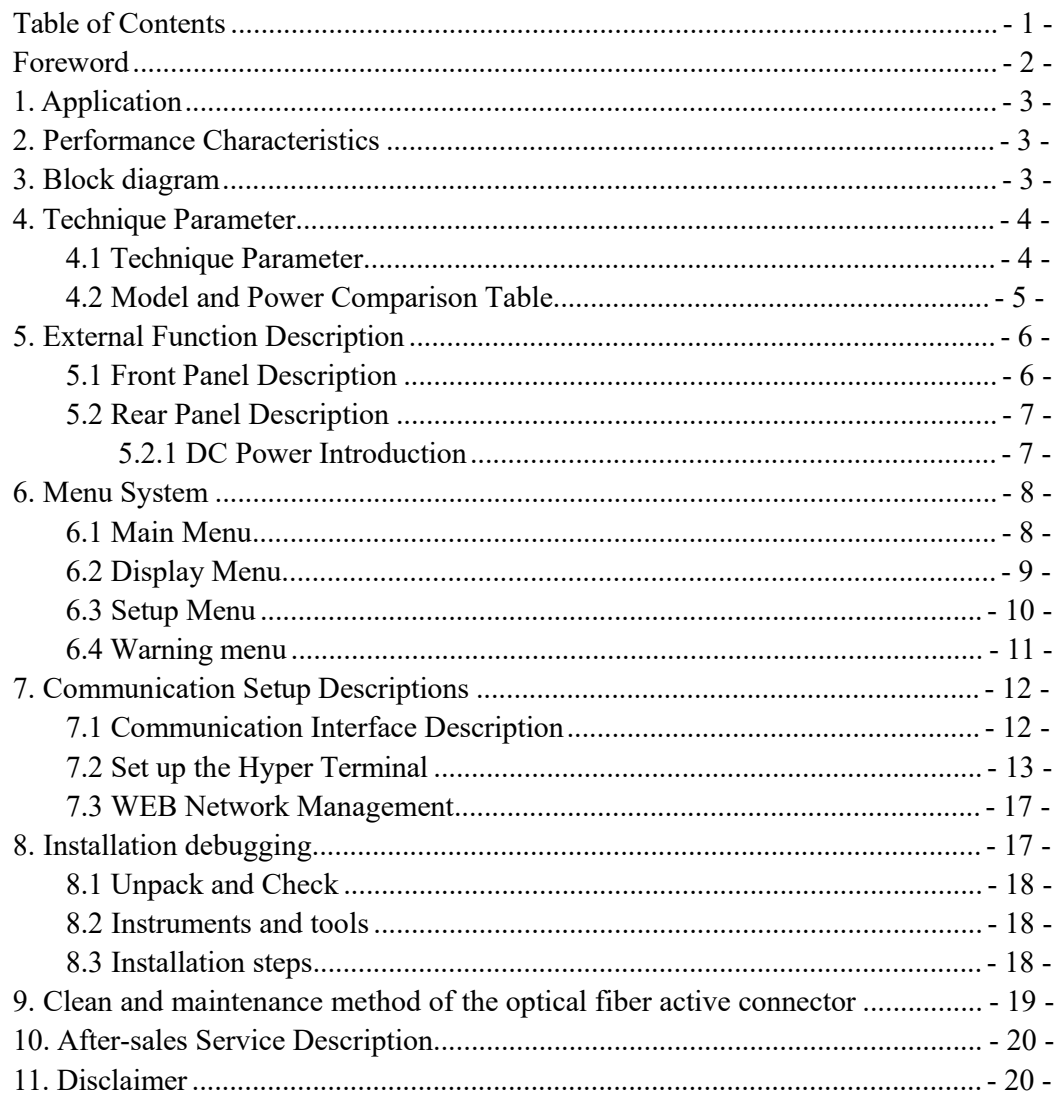

# **Foreword**

This manual applies to WE-EDFAseries fiber amplifier. It mainly describes the performance characteristics, technical parameters, installation and debugging, common troubleshooting, and other related content of the product. In order to ensure that the equipment can be successfully installed and safely operated, please read this manual carefully before installing and debugging the equipment. And the installation and debugging should be strictly according to the specified steps on the manual to avoid unnecessary damage to equipment or accident harm to the operator. Any questions, please contact with us in time.

#### **Special Tips:**

- Er Yb Codoped Fiber Amplifier is high end professional equipment, and its installation and debugging must be operated by special technician. Read this manual carefully before operating to avoid damage to equipment caused by fault operation or accident harm to the operator.
- While the fiber amplifier is working, there is an invisible laser beam from the optical output adapter on the front panel. Avoiding permanent harm to the body and eye, the optical output should not aim at the human body and human should not look directly at the optical output with the naked eye!
- Please make sure that the ground terminal of the case and power outlet has been reliably grounding before turning on the power (Grounding resistance should be  $\leq 4\Omega$ ) to prevent the static damage the pump laser device and harm to human because of case charged.
- To ensure the equipment can work stable over a long time, in voltage unsteady or poor voltage wave region, it´s recommend to the customer that he equips special AC regulated power supply, or even AC uninterrupted power supply (UPS) system for conditional users. In the region with large temperature variation environment (The equipment's ideal work environment temperature is 25°C) or bad room environment, it´s recommend to the customer that he equips special air-condition system to improve the work environment.

# **1. Application**

- Single-mode fiber 1550 amplification network
- **FTTH** network
- CATV network

## **2. Performance Characteristics**

- Adopts Er Yb Codoped double-clad fiber technology;
- Output ports: 4-16 optional;
- $\blacksquare$  Optical output power: total output up to 2W;
- Low noise figure: <6dB when input is 0dBm;
- **Perfect network management interface, in line with standard SNMP network** management;
- Intelligent temperature control system make the power consumption lower;

## **3. Block diagram**

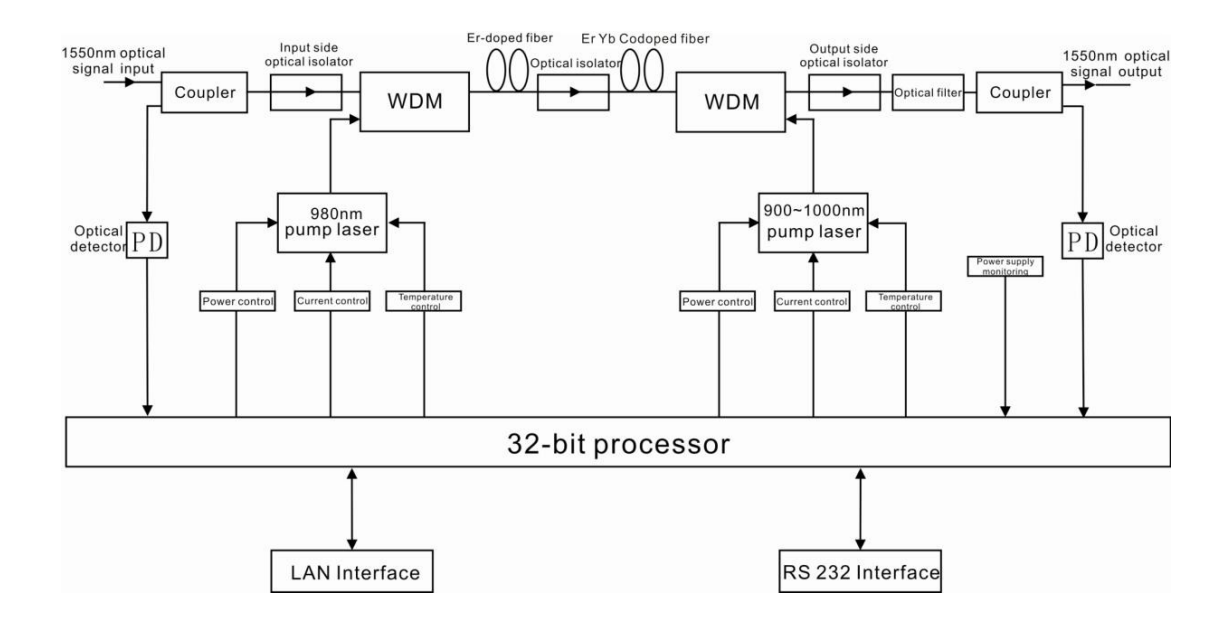

# **4. Technique Parameter**

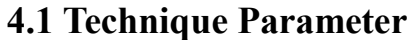

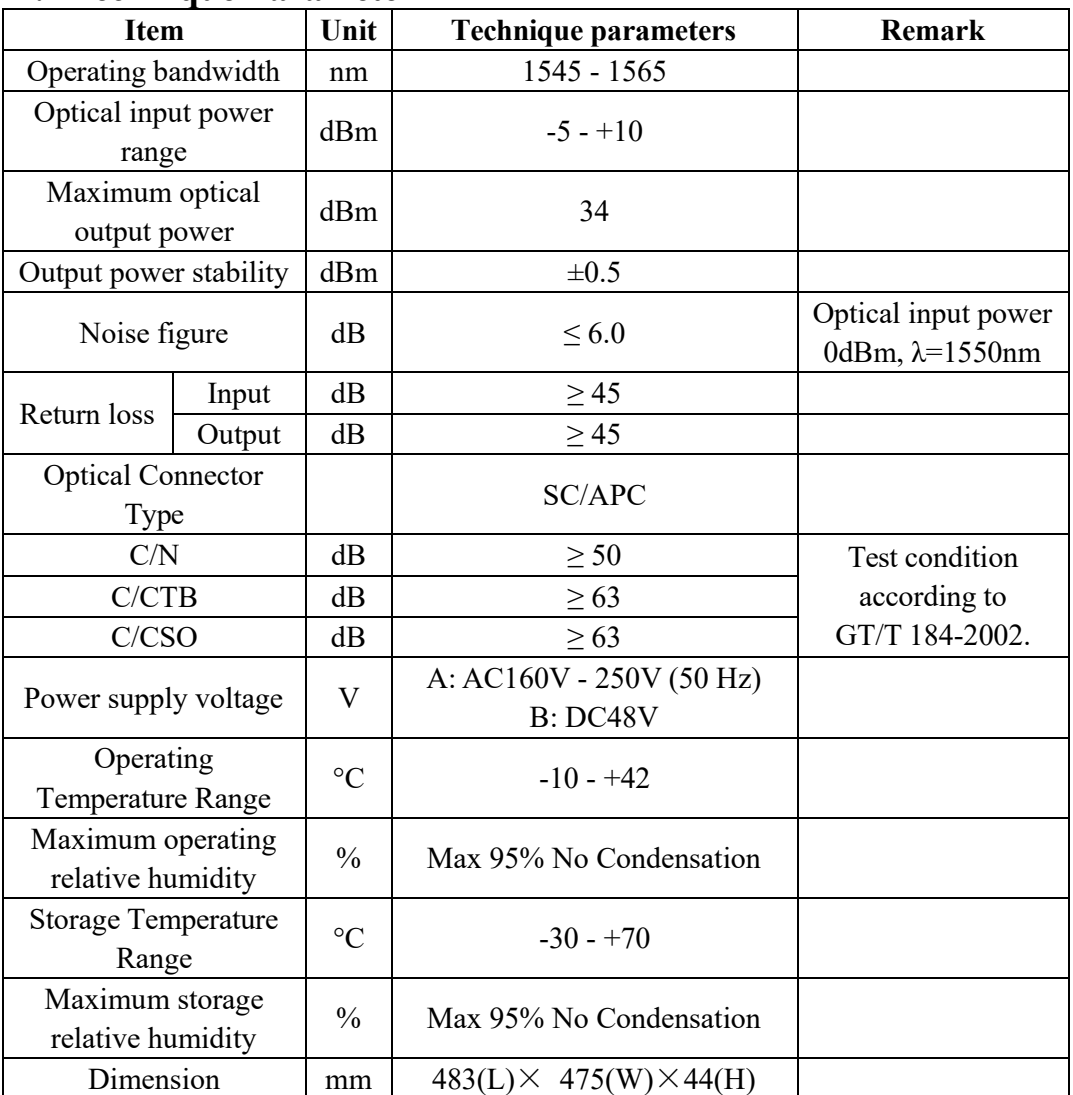

| <b>Model</b>         | <b>Total output</b> | <b>Output ports</b> | <b>Output power per</b> |
|----------------------|---------------------|---------------------|-------------------------|
|                      | power dBm           | number              | port dBm                |
| WE-EDFA-4-18         | 25                  | $\overline{4}$      | 18                      |
| <b>WE-EDFA-4-19</b>  | 26                  | $\overline{4}$      | 19                      |
| <b>WE-EDFA-4-20</b>  | 27                  | $\overline{4}$      | 20                      |
| <b>WE-EDFA-4-21</b>  | 28                  | $\overline{4}$      | 21                      |
| <b>WE-EDFA-4-22</b>  | 29                  | $\overline{4}$      | 22                      |
| <b>WE-EDFA-4-23</b>  | 30                  | $\overline{4}$      | 23                      |
| <b>WE-EDFA-4-24</b>  | 31                  | $\overline{4}$      | 24                      |
| <b>WE-EDFA-8-15</b>  | 26                  | 8                   | 15                      |
| <b>WE-EDFA-8-16</b>  | 27                  | 8                   | 16                      |
| <b>WE-EDFA-8-17</b>  | 28                  | 8                   | 17                      |
| <b>WE-EDFA-8-18</b>  | 29                  | 8                   | 18                      |
| <b>WE-EDFA8-19</b>   | 30                  | 8                   | 19                      |
| WE-EDFA8-20          | 31                  | 8                   | 20                      |
| WE-EDFA8-21          | 32                  | 8                   | 21                      |
| WE-EDFA8-22          | 33                  | 8                   | 22                      |
| WE-EDFA8-23          | 34                  | 8                   | 23                      |
| <b>WE-EDFA-16-15</b> | 29                  | 16                  | 15                      |
| <b>WE-EDFA16-16</b>  | 30                  | 16                  | 16                      |
| WE-EDFA16-17         | 31                  | 16                  | 17                      |
| <b>WE-EDFA16-18</b>  | 32                  | 16                  | 18                      |
| <b>WE-EDFA16-19</b>  | 33                  | 16                  | 19                      |
| $WE-EDFA16-20$       | 34                  | 16                  | 20                      |

**4.2 Model and Power Comparison Table**

## **5. External Function Description**

#### **5.1 Front Panel Description**

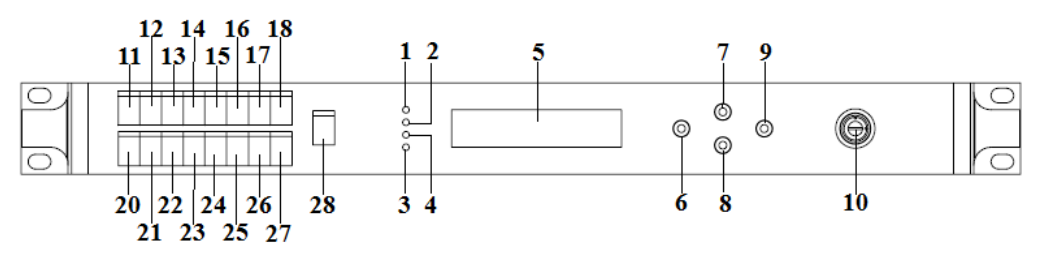

**Schematic diagram of the front panel**

- **1)** Power indicator: One switching power supply is working yellow; two switching power supplies are working – green.
- **2)** Optical input power indicator: This light turns on when the optical input power  $is > -10$ dBm.
- **3)** Pump working status indicator: Red light means the pump is not working, but the machine parameters are normal; flashing red light means the machine has broken down, related fault reason see the alarm menu of the display menu; green light means the pump is working normal.
- **4)** Optical output power indicator: This light turns on when the optical output power  $is$  > +10dBm.
- **5)** 160×32 dot-matrix LCD screen: used to display all the parameters of the machine.
- **6)** Display the exit or cancel key of the setup menu.
- **7)** Display the up or increase key of the setup menu.
- **8)** Display the down or decrease key of the setup menu.
- **9)** Display the enter key of the setup menu.
- **10)** Pump laser switching key: used to control the working status of pump laser. ―ON‖ means the pump laser is open and ―OFF‖ means the pump laser is closed. Ensure the key is on ―OFF‖ position before power on. After passing self-test, rotate the key to ―ON‖ position according to the displayed message.
- **11-27)** Optical signal output: This interface is the optical signal output port of the device. The default connector type is SC/APC; the port number is 4-16 optional. Other specification requirements are specified by the customer.

**Warning:** There is an invisible laser beam from this port while working normal. So the port should not be aligned to the human body or the naked eye to avoid accidental injury.

**28)** Optical signal input: The default connector type is SC/APC. Other specification requirements are specified by the customer.

### **5.2 Rear Panel Description**

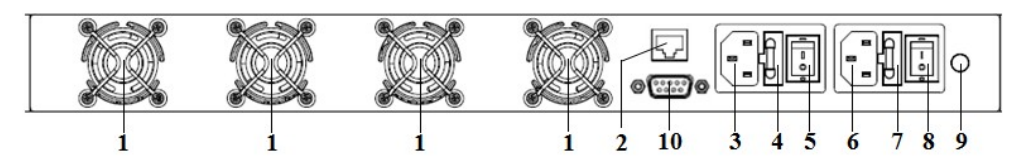

**Schematic diagram of the rear panel**

- **1)** Fan outlet.
- **2)** LAN interface: comply with IEEE802.3 10Base-T, used for network management.
- **3)** The AC 220V input port of power supply 1.
- **4)** The fuse of power supply 1.
- **5)** The switch of power supply 1.
- **6)** The AC 220V input port of power supply 2.
- **7)** The fuse of power supply 2.
- **8)** The switch of power supply 2.
- **9)** Ground stud of the chassis: used for the connection of device and ground wire.
- **10)** RS232 interface.

#### **5.2.1 DC Power Introduction**

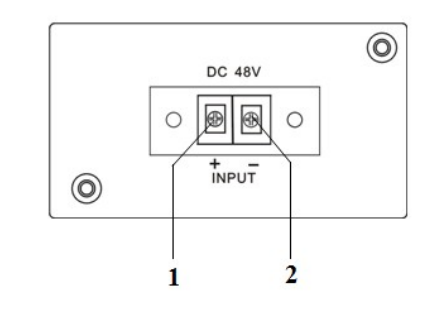

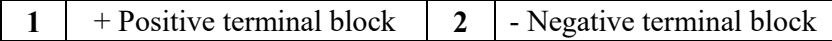

# **6. Menu System**

## **6.1 Main Menu**

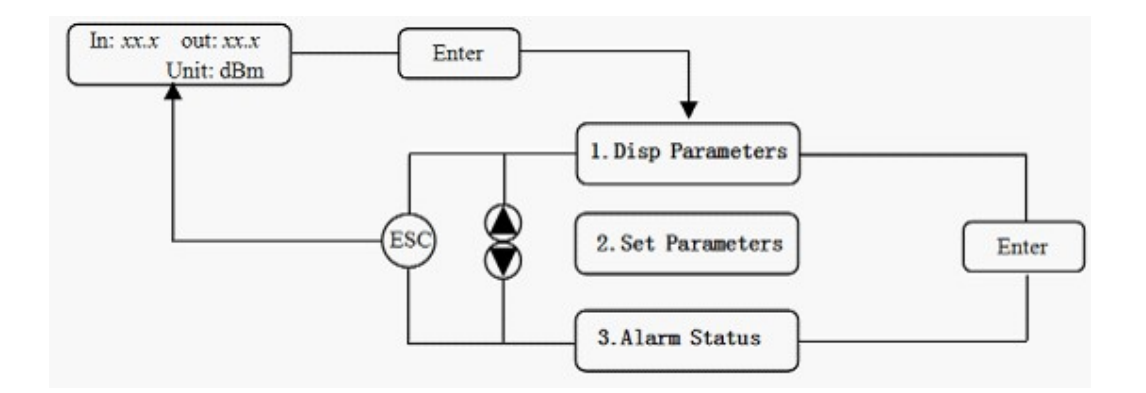

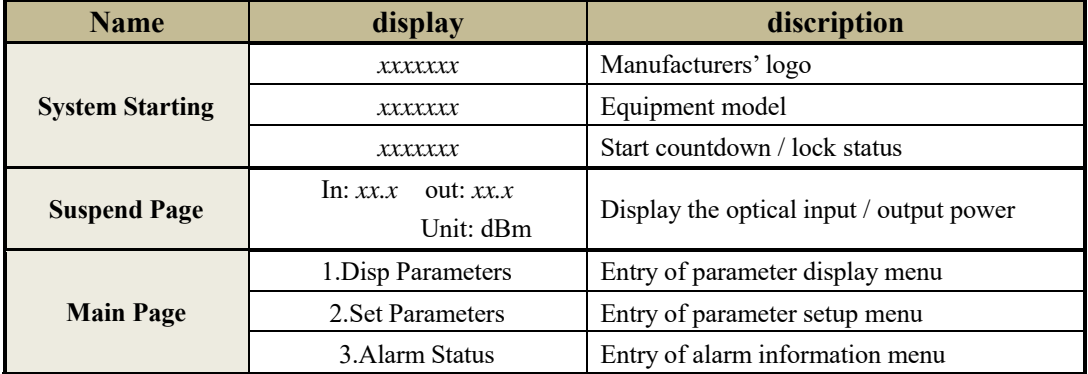

### **6.2 Display Menu**

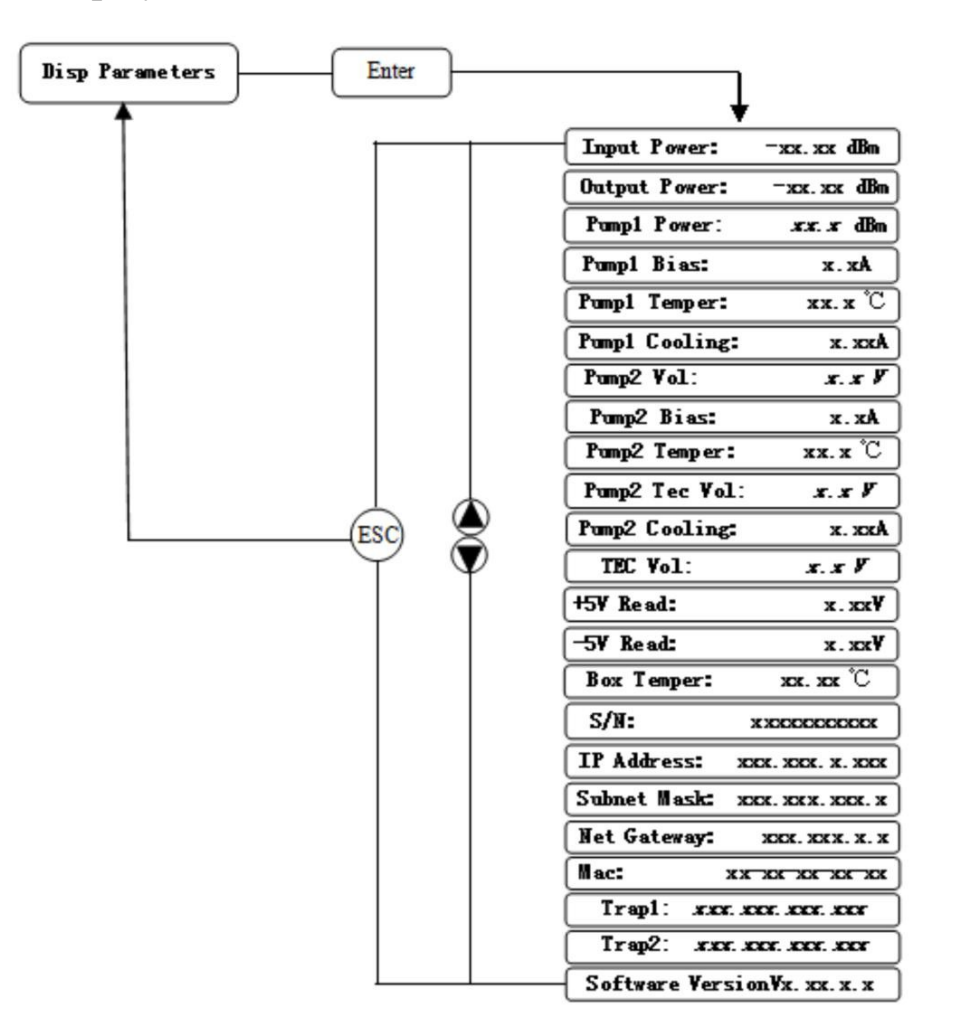

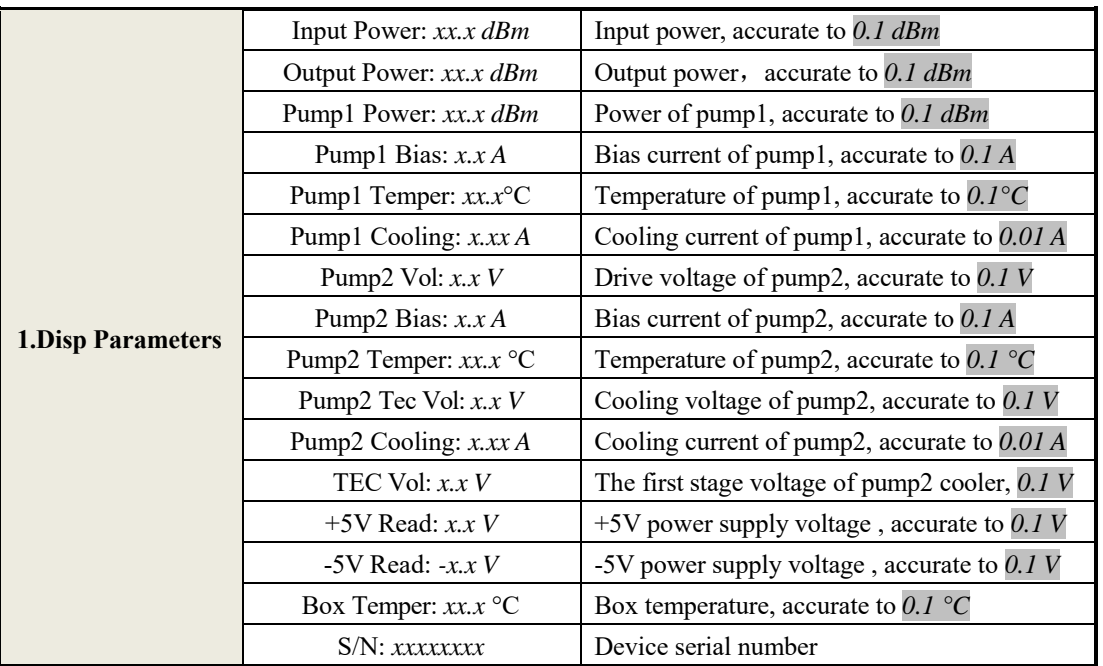

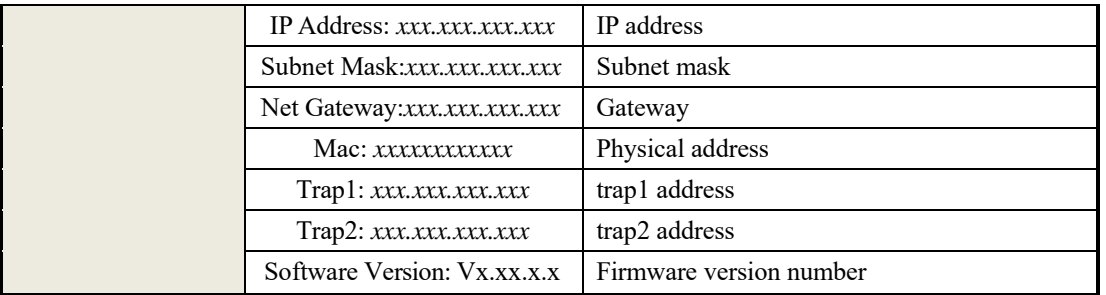

# **6.3 Setup Menu**

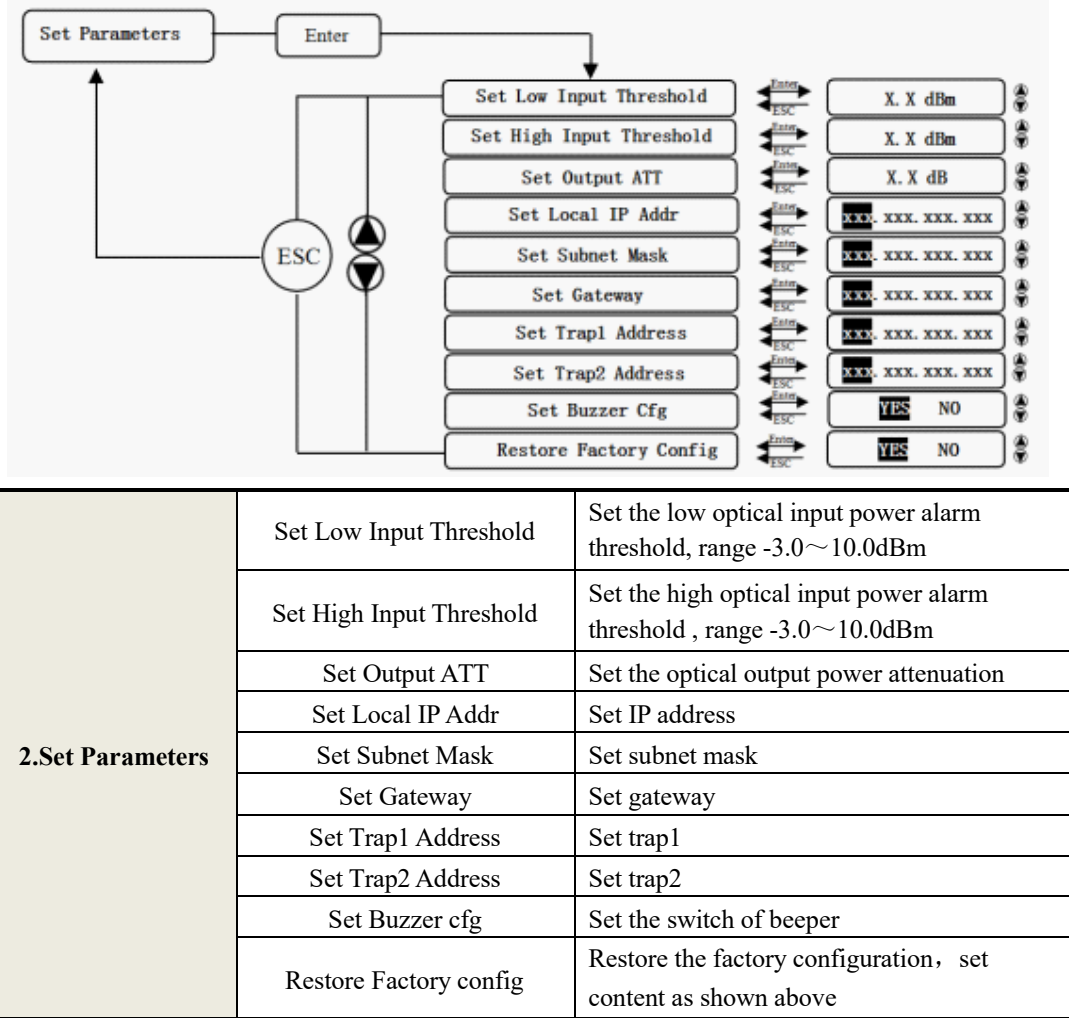

# **6.4 Warning menu**

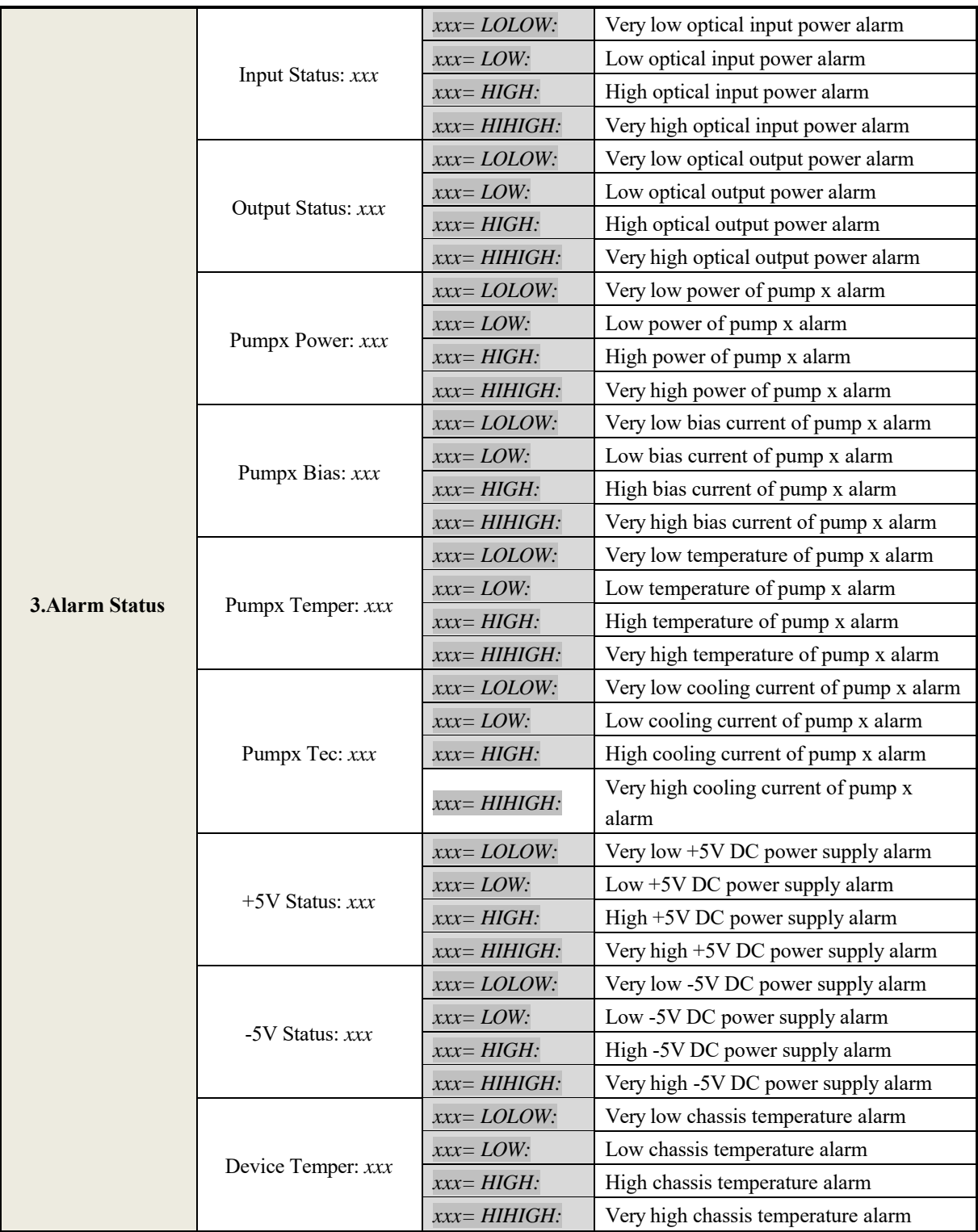

# **7. Communication Setup Descriptions**

#### **7.1 Communication Interface Description**

**1)** RS232 communication interface

Adopt DB9 standard connector, the pin definitions as follow:

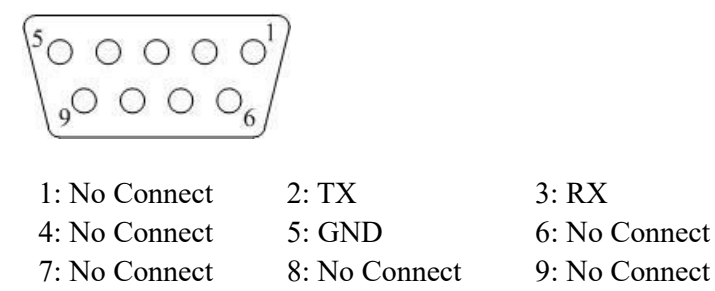

The serial communication uses the standard NRZ form, 1 starts bit, 8 data bits, 1 stop bit and the baud rate is 38400.

**2)** LAN communication interface

Adopt RJ45 standard connector, the pin definitions as follow:

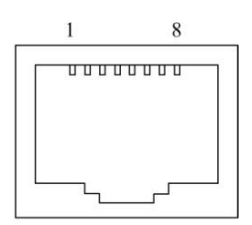

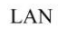

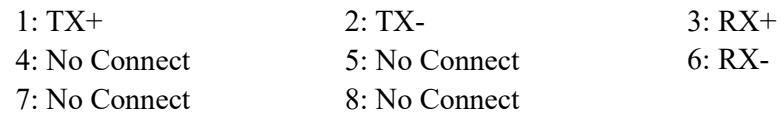

### **7.2 Set up the Hyper Terminal**

If you have not set up the Hyper Terminal in your Windows system, follow these steps:

Click —start menu $\rightarrow$ program $\rightarrow$ accessory $\rightarrow$ communication $\rightarrow$  Hyper Terminall; This results in the following screen:

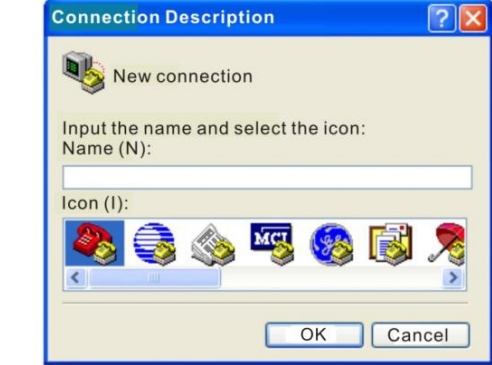

Then you input your connection name, such as ―SNMP38400‖, and choose the serial port to connect with your equipment. As follows:

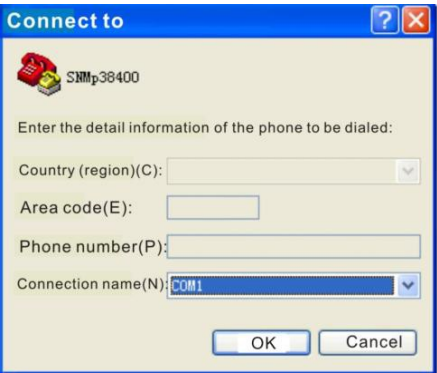

Press the —OK button shows the configuration page of serial port. As follows:

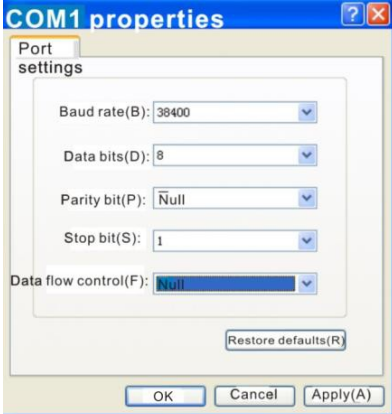

Change the serial port configuration to 38400-baud rate, 8 data bits, no parity bit, 1 stop bit, no data flow control, press the ―OK‖ button, you have set up the Windows serial port Hyper Terminal.

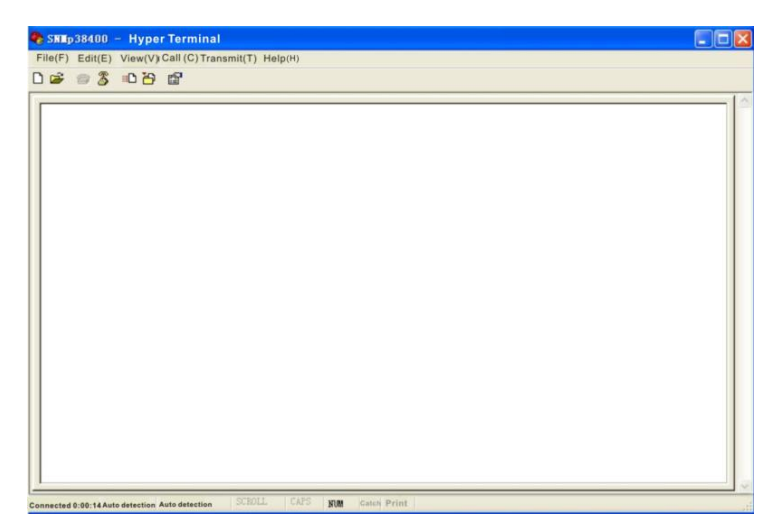

You can click  $-\text{file}\rightarrow$ savel menu to save this configuration of Hyper Terminal for later using.

#### **Operating Parameter Configuration**

Under the condition of power off, use the serial port lines to connect the RS232 port with the computer port. Open the Windows Hyper Terminal which you have set up. Then turn on the power, you will see the page as follows:

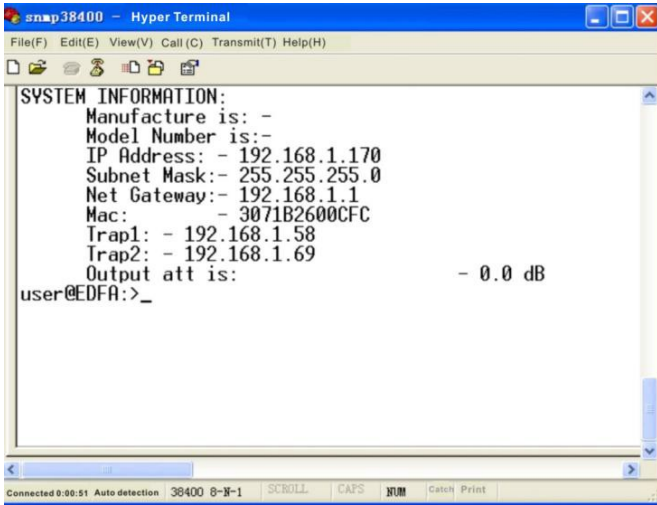

The application program starts normally. You can input your command in this page, and then configure the operating parameter of the application program. System supports the following commands:

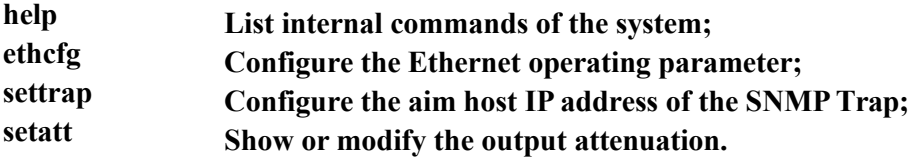

#### **Specific use as follows:**

#### **help**

This command is used to show the current application program internal commands list as follows:

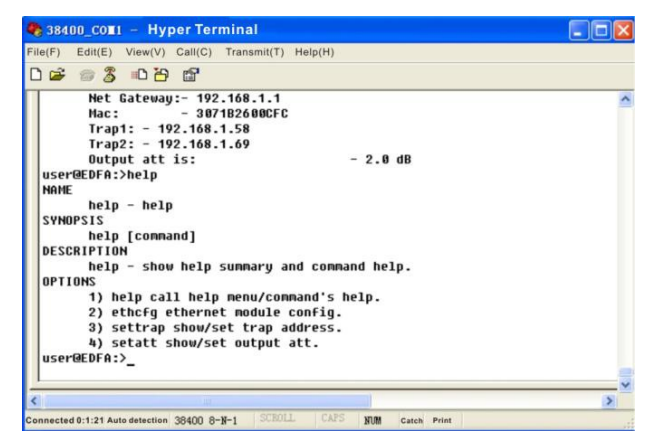

You can also use the —helpl command to show help information of other commands, such as —help ethcfgl, ethcfg's help information appears as follows:

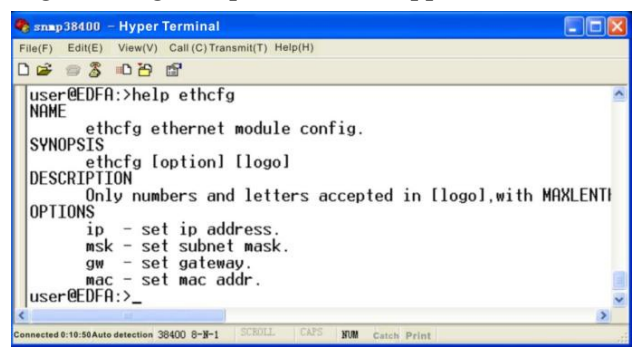

#### **ethcfg**

This command configures the Ethernet parameters, including IP address, subnet mask, gateway and physical address. You can refer to the help information for its using. Direct input the command —ethcfgl as follow to see the parameters:

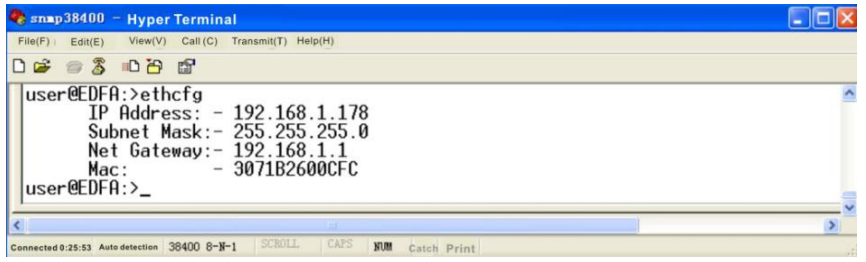

To set the IP address:

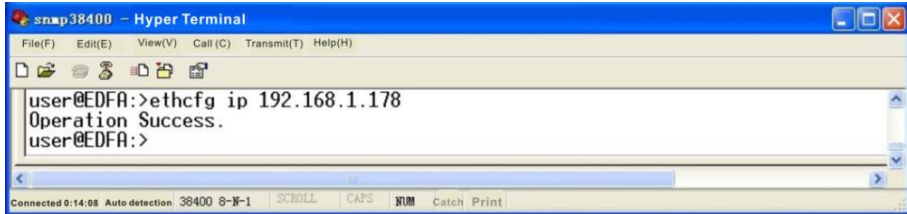

#### **settrap**

This command shows or modifies the aim host IP address lists of the SNMP Trap, ―settrap‖ command is used to display the current configured trap IP, as follows:

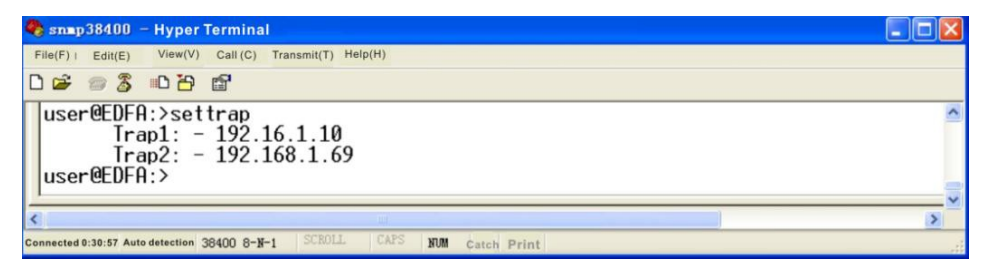

trap IP address set as follows:

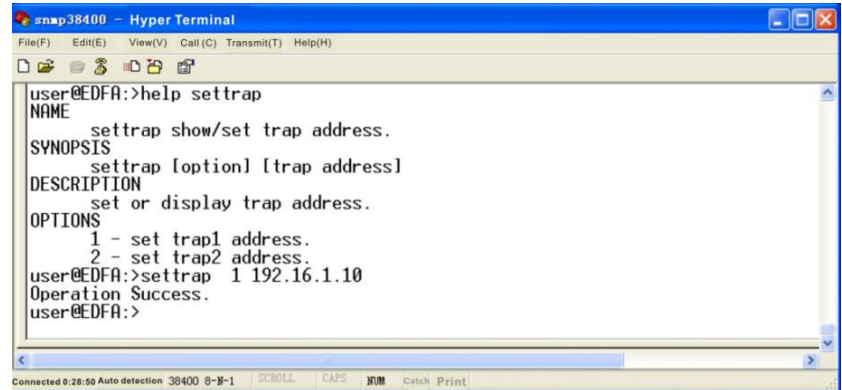

#### **setatt**

This command is used to show or modify the output attenuation. Specific use as follows:

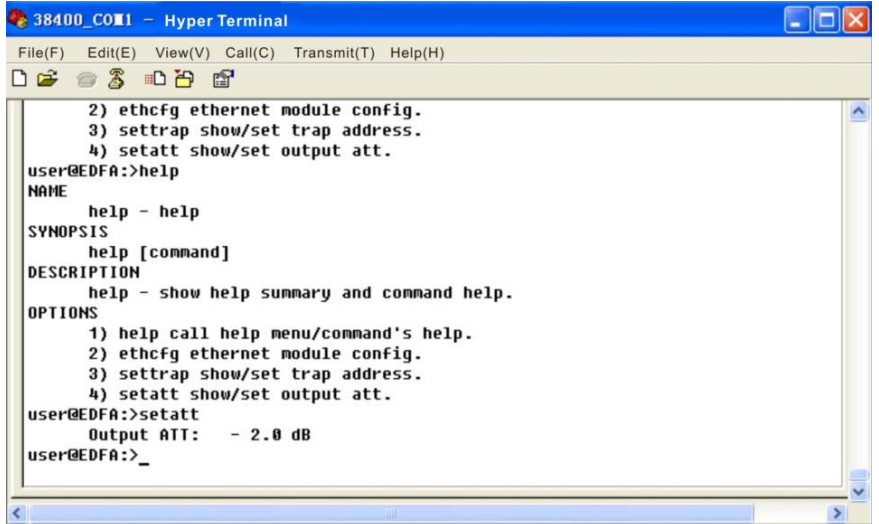

The attenuation range is 0-3dB.

#### **7.3 WEB Network Management**

Opening the IE browser and entering the equipment IP address leads to the following interface:

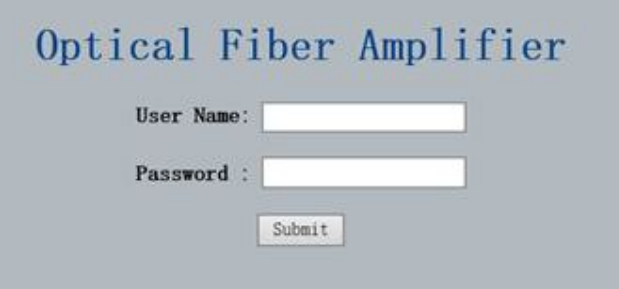

Enter the user name **admin** and password **123456** (factory default), to show the following interface:

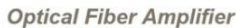

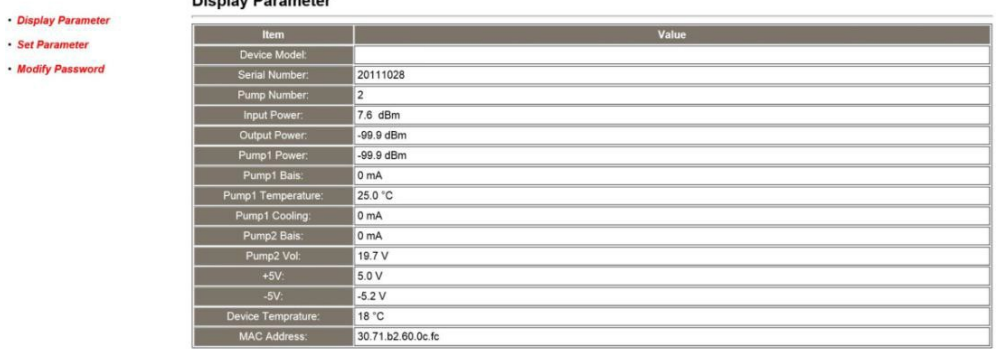

There are 3 sub-interfaces:

- 1. **Display Parameter** interface: Describes the equipment display menu.
- 2. **Set Parameter** interface: Change the equipment parameters in this interface.
- 3. **Modify password** interface: Change the login password in this interface.

Click **Set Parameter** to open the following interface:

Dianter: Devemptor

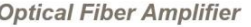

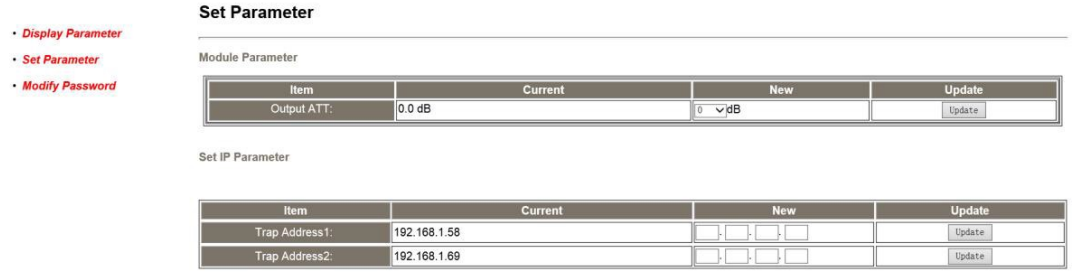

The **Item** shows the changeable parameters, **Current**—the current parameters; **New**—select or enter the new parameters; **Update**—update the parameters.

The update steps: Find the item which needs to be changed, select a new value, and click the **Update** button.

## **8. Installation debugging**

### **8.1 Unpack and Check**

- **1.** Ensure the package is not defaced. If it has any damage or water mark, please contact local agency or carrier.
- **2.** After unpacking, check equipments and accessories according to package list. Any question, please contact local agency or our company.
- **3.** If you think the equipment has been damaged, please don't electrify to avoid worse damage. Please contact local agency or our company in time.

#### **8.2 Instruments and tools**

- **1.** An optical power meter;
- **2.** A digital multimeter;
- **3.** A standard optical fiber test jumper (SC/APC);
- **4.** Some absolute alcohol and medical cotton wool;

### **8.3 Installation steps**

- **1.** Before installing the equipment, please read the  $\leq$ User's manual> carefully and install the equipment according to the <User's manual>. **Note:** For the man-made damage and other all consequence caused by error installation that not according to the <User's manual>, we will not be responsible and will not supply free warranty.
- **2.** Take out the device from the box; fix it to the rack and reliably grounding. (The grounding resistance must be  $\leq 4\Omega$ ).
- **3.** Use the digital multimeter to check the supply voltage, make sure the supply voltage comply with the requirements and the switch key is on the ―OFF‖ position. Then connect the power supply.
- **4.** Input the optical signal according to the display message. Turn the switch key to the ―ON‖ position and observe the front panel LED status. After the pump working status indicator turn into green, the device is working normal. Then press the menu button on the front panel to check the working parameters.
- **5.** Connect the optical power meter to the optical signal output end by the standard optical fiber test jumper, then measure the optical output power. Affirm the measured optical output power and the displayed power are the same and have reached the nominal value. (Affirm the optical power meter is on 1550nm wavelength test position; the optical fiber test jumper is the matched one and on the connector surface has no pollution.) Remove the standard optical fiber test jumper and optical power meter; connect the device to the network. So far, the device has been completely installed and debugged.

## **9. Clean and maintenance method of the optical fiber active**

#### **connector**

In many times, we consider the decline of the optical power as the equipment faults, but actually it may be caused by that the optical fiber connector was polluted by dust or dirt. Inspect the fiber connector, component, or bulkhead with a fiberscope. If the connector is dirty, clean it with a cleaning technique following these steps:

- **1.** Turn off the device power supply and carefully pull off the optical fiber connector from the adapter.
- **2.** Wash carefully with good quality lens wiping paper and medical absorbent alcohol cotton. If use the medical absorbent alcohol cotton, still need to wait  $1~2$ minutes after wash, let the connector surface dry in the air.
- **3.** Cleaned optical connector should be connected to optical power meter to measure optical output power to affirm whether it has been cleaned up.
- **4.** When connect the cleaned optical connector back to adapter, should notice to make force appropriate to avoid china tube in the adapter crack.
- **5.** If the optical output power is not normal after cleaning, should pull off the adapter and clean the other connector. If the optical power still low after cleaning, the adapter may be polluted, clean it. (Note: Be carefully when pull off the adapter to avoid hurting inside fiber.**)**
- **6.** Use compressed air or degrease alcohol cotton to wash the adapter carefully. When use compressed air, the muzzle aims at china tube of the adapter, clean the china tube with compressed air. When use degrease alcohol cotton, insert directions need be consistent, otherwise can't reach a good clean effect.

#### **Special notice:**

- **a. In the process of clean the active optical fiber connector, you should avoid direct shining at eye, which will cause permanence burn!!!!**
- **b. Use proper energy to install the active optical connector, or the ceramic tape in the adaptor will lead to break. Once the ceramic tape is broken, the optical output power will decrease rapidly. And turn the active optical fiber connector slightly, the optical output power changes obviously.**
- **c. Please operate the optical fiber under the condition of shut off the pump laser. Or the high output power will lead to burn the joint of the optical output fiber, which will cause the output power decrease.**

## **10. After-sales Service Description**

- **1.** If the equipment fault is resulted from the users' improperly operation or unavoidable environment reasons, we will responsible maintenance but ask suitable material cost.
- **2.** When the equipment breaks down, immediately contact local distributor
- **3.** The site maintenance of the fault equipment must be operated by professional technicians to avoid worse damage.

**Special notice:** If the equipment has been maintained by users, we will not responsible free maintenance. We will ask suitable maintenance cost and material cost.

## **11. Disclaimer**

We reserve the right to change any products described herein at any time, and without prior notice. We assume no responsibility or liability arising from the use of the products described herein, except as expressly agreed to in writing by us. The use and purchase of this product does not convey a license under any patent rights, copyrights, trademark rights, or any intellectual property rights of us. Nothing hereunder constitutes a representation or warranty that using any products in the manner described herein will not infringe any patents of third parties.